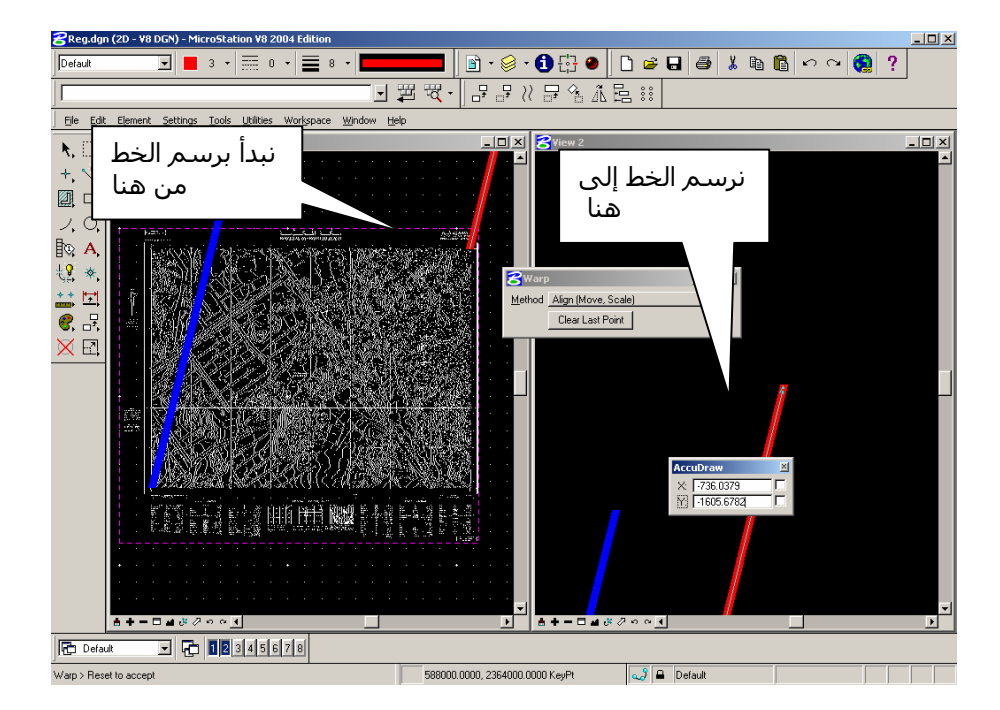

.٩ بعد رسمنا الخطين ، نضغط الزر الأيمن للفأرة ،نلاحظ إنتقال الصورة إلى الموقع الصحيح .

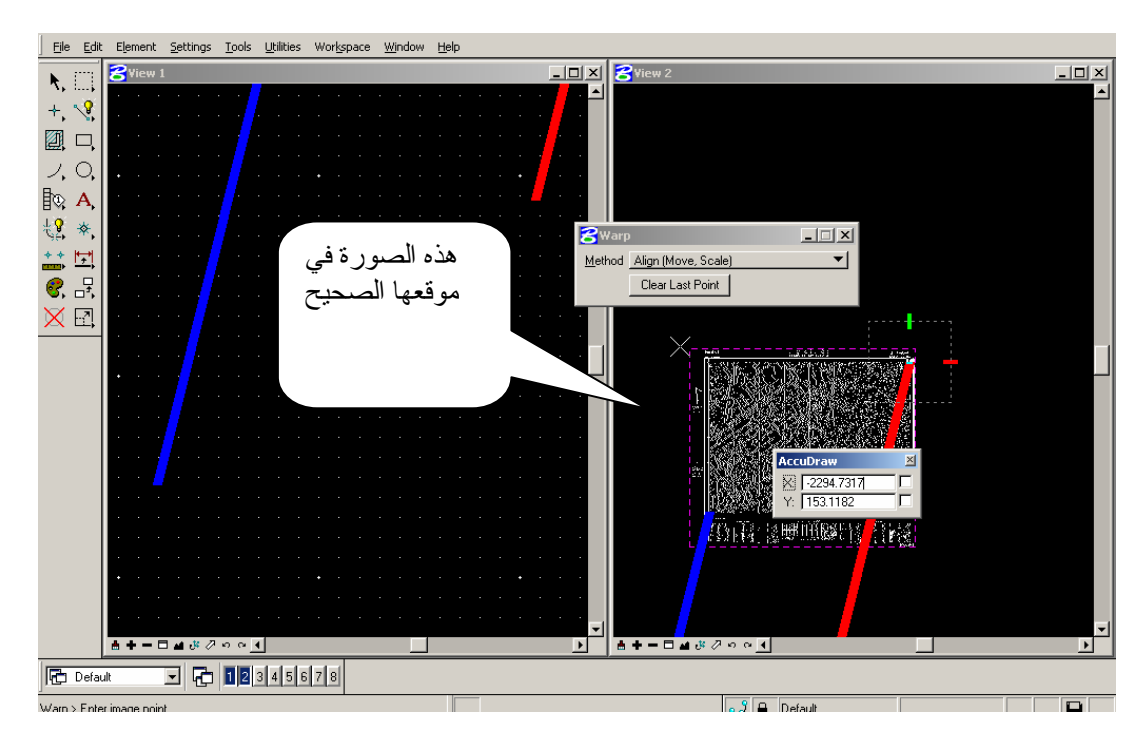

.١٠وهكذا تمت عملية التسجيل ،وبقي أن نحفظ الصورة المسجلة ،نعود لنافذة . Save as نختار File قائمة ومن Raster Manager